## 14. Using Fill Holes for Segmentation

The fill holes option can also be used as a strategy to segment multiple objects. In this example we isolate the adipose tissue via threshold-based segmentation from a water-suppressed MRI data set. We will then use fill holes to create the muscle object and the intramuscular adipose tissue object.

- Select the data set and open Segment.
- Select Semi-Automatic 1 and choose Threshold Volume. 2
- Set a threshold range 3 to globally segment the adipose tissue and click Threshold Object. 4
- The adipose tissue will be segmented. 5
- Rename the object, 6 add a new object 7 and name the object Muscle.

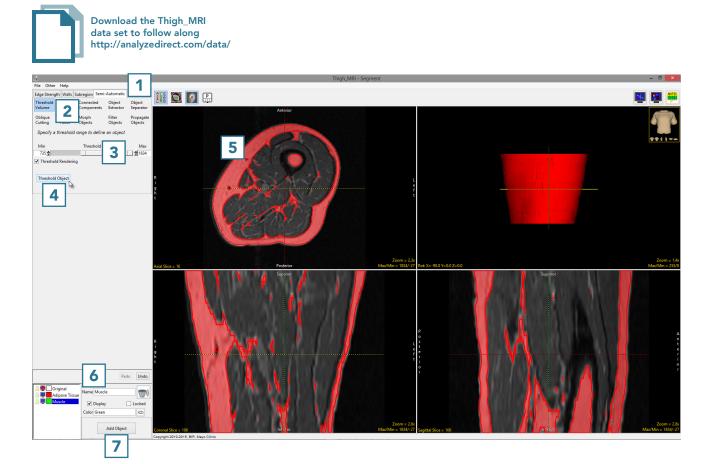

• Select Fill Holes **8** and set the Fill Type to 3-Pass. **9** 

- Uncheck the Set Current Object to Selection **10** checkbox.
- Ensure that the Muscle object is selected 11 and click on the Adipose Tissue object. 12 The voxels inside the Adipose Tissue object currently assigned to the Original object will be reassigned to the Muscle object. 13

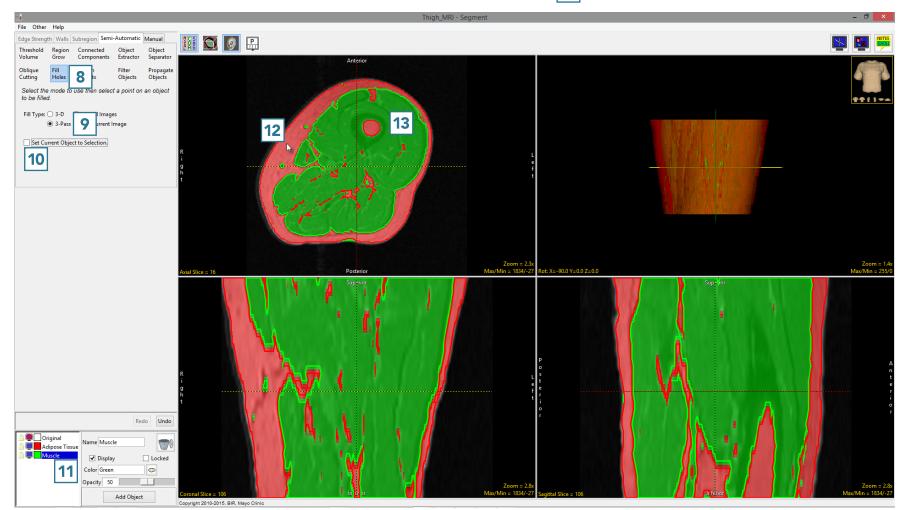

254

- To assign the voxels labeled as Adipose Tissue within the Muscle object to Intramuscular Adipose Tissue (IMAT).
- Add a new object **14** and name it IMAT.
- Click on the Muscle object to fill it. 15 The voxels inside the Muscle object currently assigned to the Adipose Tissue object will be filled and assigned to the IMAT object. 16
- Select File > Save Object Map to save your work.

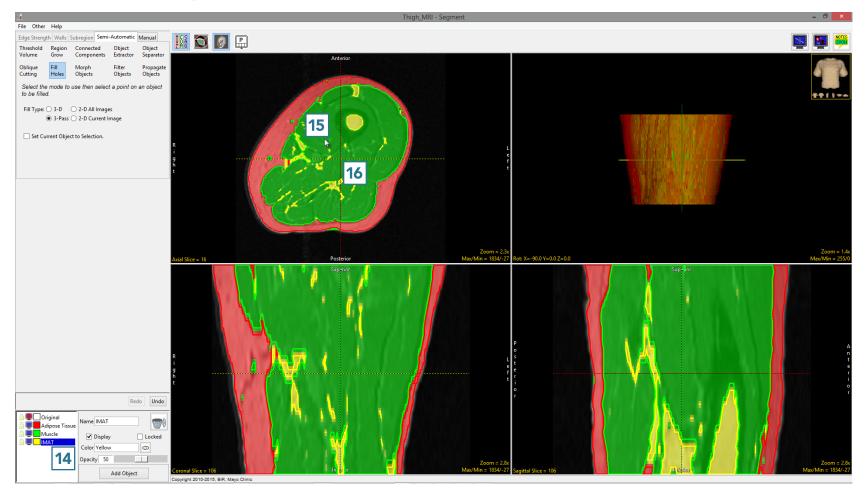

AnalyzePro User's Guide